附件 **2**:

## 赛前测试使用指南

1、使用电脑浏览器打开如下网址,帐号为决赛编号(如 2022A1001),初始密码为 123456,注意:仅支持电脑端登陆, 不支持手机,不可使用微信登陆方式。

1) 智能设计:

https://www.qingsuyun.com/h5/187501/18081617075/

2)创意编程:

https://www.qingsuyun.com/h5/187501/18081617105/

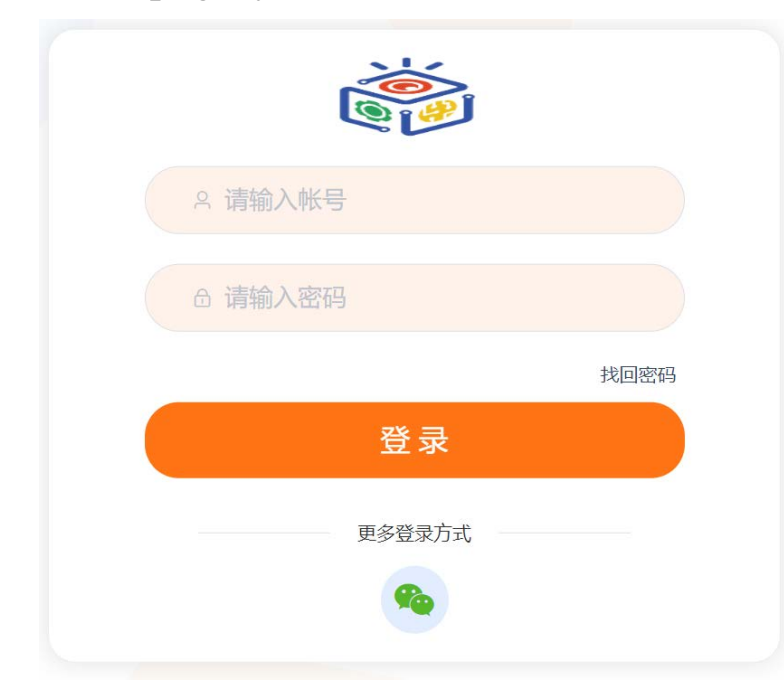

2、设置摄像头。确保电脑摄像头可用,并在网页右上角 弹出的提示中选择"允许"。

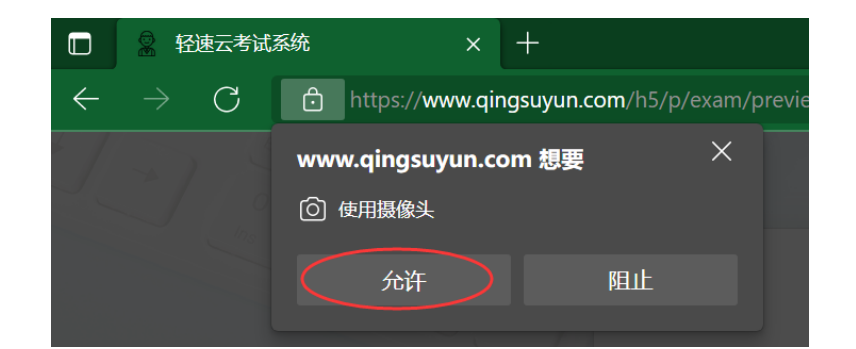

3、摄像头测试通过后,会显示测试信息界面,请核对"考 生帐号"和"考生姓名"是否正确: 若帐号错误, 点击其右 侧的"退出登陆"重新登陆正确帐号;若姓名错误联系组委 会。核对无误后,点击"开始考试"。

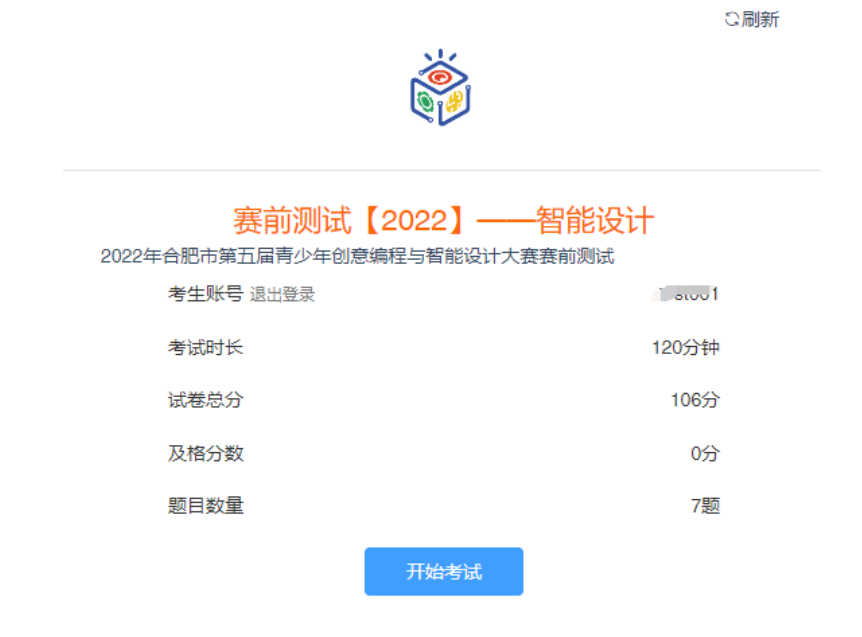

4、选择对应的赛项后,按[下一题]。

注意:在界面的右上角会显示剩余时间和当前进度,请注 意把控答题时间;在右下角是实时摄像头画面,需要保持选 手头部和双手在画面内,且没有其它人员。

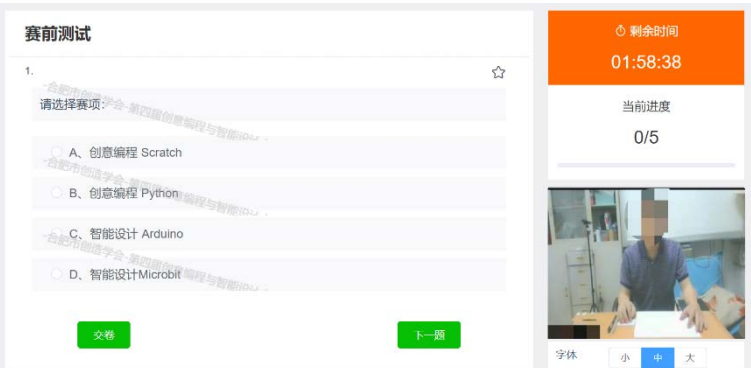

5、选择对应的组别后,按[下一题]

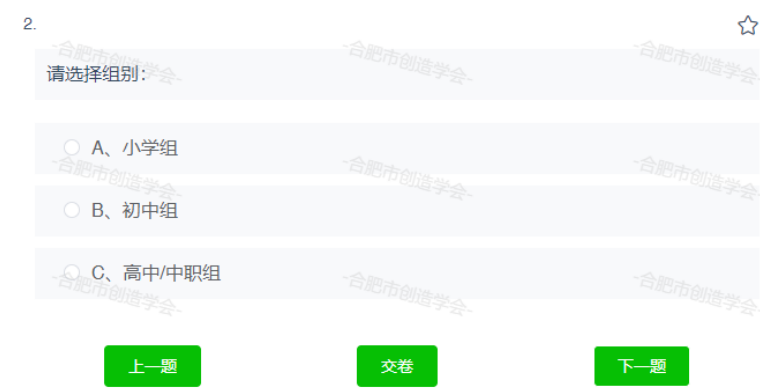

6、在承诺 1 中选择"是", 按[下一题]。

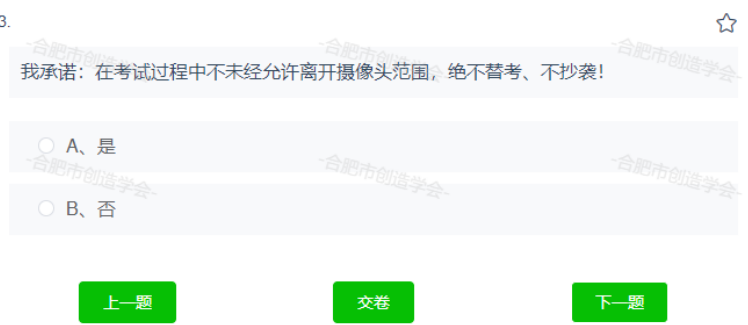

下一题

7、在承诺 2 中选择"是", 按[下一题]。

上一题

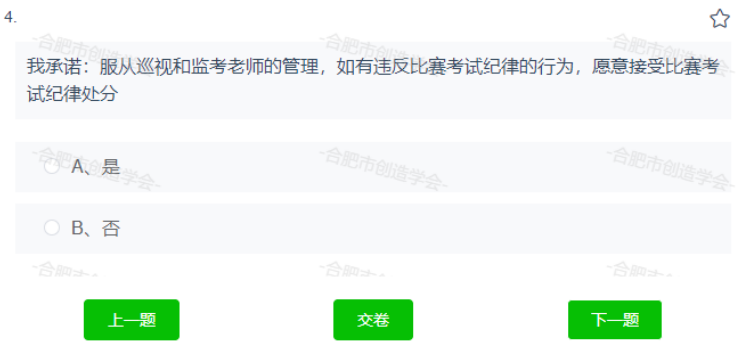

8、上传一张参赛选手近期正面照片。

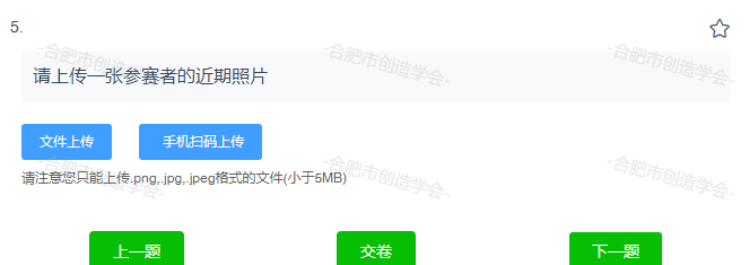

9、接下来是正式题目,此时可将页面最小化,不要关闭 该页面;在规定的时间内,去完成项目,做好后上传文件。 注意:.LAB、.SB3、.SB2 的源文件不支持上传,必须将其打 包成 RAR 或 ZIP 文件再上传。上传完毕后, 按[下一题]进 行下题。

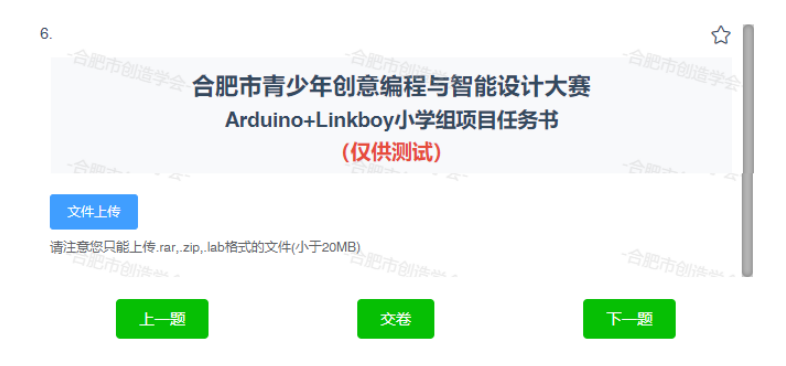

10、注意:对于"智能设计"赛项,在完成项目编程设计 后,还需要实物搭建、展示项目所要求的实际效果并用手机 拍摄视频、按附件 4 要求上传,视频上传截止时间为考试结 束后 15 钟。此题仅为提示,可以任选 A 或 B, 不用等视频 发送完毕。

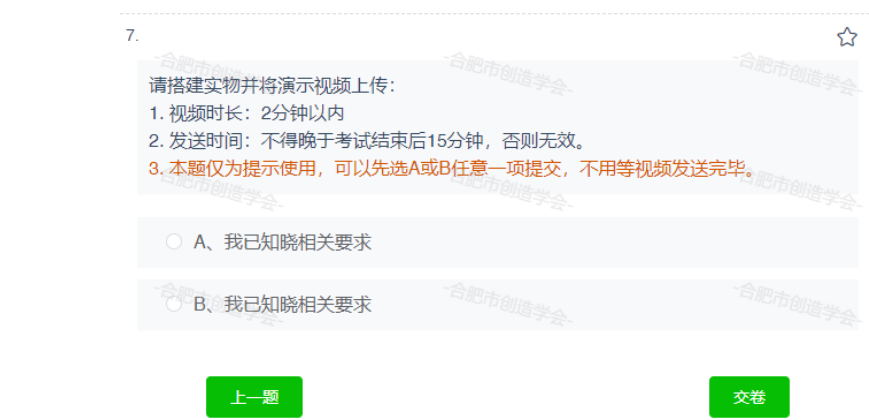

11、全部完成后,点击"交卷"。注意:为方便测试,在 测试时可以重复考试,但正式比赛时,仅允许提交一次。